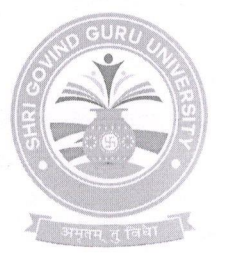

Shri Govind Guru University, Godhra (Established Vide Gujarat Act No. 24/2015)

## શ્રી ગોવિંદ ગુરુ યુનિવર્સિટી, ગોધરા

(ગુજરાત એકટ નં. ૨૪/૨૦૧૫ દ્વારા સ્થાપિત)

એ સજી જી ય/ પરી ક્ષા/ २०२०/32 -

dl. 06/90/2020

## UBUA-2259

શ્રી ગોવિંદ ગુરૂ યુનિવર્સિટી સંલગ્ન તમામ મેડીકલ અને પેરા-મેડીકલ અભ્યાસક્રમ યલાવતી કોલેજના આચાર્યશ્રીઓને જણાવવાનું કે, યુનિવર્સિટી પોર્ટલ પર કોલેજને ફાળવેલ આઈ.ડી. અને પાસવર્ડ દ્વારા લોગીન કરી હાલમાં કાર્યરત અધ્યાપકોની ફેકલ્ટી પ્રોફાઈલ તેમજ ભણાવતા વિષયને લગતી તમામ માહિતી તારીખ ૧૪/૧૦/૨૦૨૦ સુધીમાં બિન-ચૂક નાખી દેવાની રહેશે. આ અંગે જો કોઈ ટેકનીકલ સહાચતાની જરૂર જણાય તો webmaster@sggu.ac.in પર ઈ-મેઈલ દ્વારા પત્રાચાર કરવાનો રહેશે. વિશેષમાં આપની અનુકુળતા અર્થે મોડ્યુલની જાણકારી સંબંધિત જરૂરી સ્ટેપ્સ આ સાથે સામેલ રાખેલ છે.

કો.કુલસચિવ, श्री गोविंद गुरू युनिवर्सिटी, ગોધરા

पति.

- શ્રી ગોવિંદ ગુરૂ યુનિવર્સિટી સંલગ્ન તમામ મેડીકલ અને પેરા-મેડીકલ અભ્યાસક્રમ ચલાવતી કોલેજના આચાર્યશ્રીઓ તરફ જરૂરી કાર્યવાહી કરવા સારૂં

## User Manual for Faculty profile For Principal

 Using user id and password open your portal and go to the following page select the master manu and click on add faculty profile. Fill the required detail for each of teaching faculty of your college generate user id and password for each faculty, save the record and provide the user i.d and password to concern faculty. This initial step must be performed by the principal.

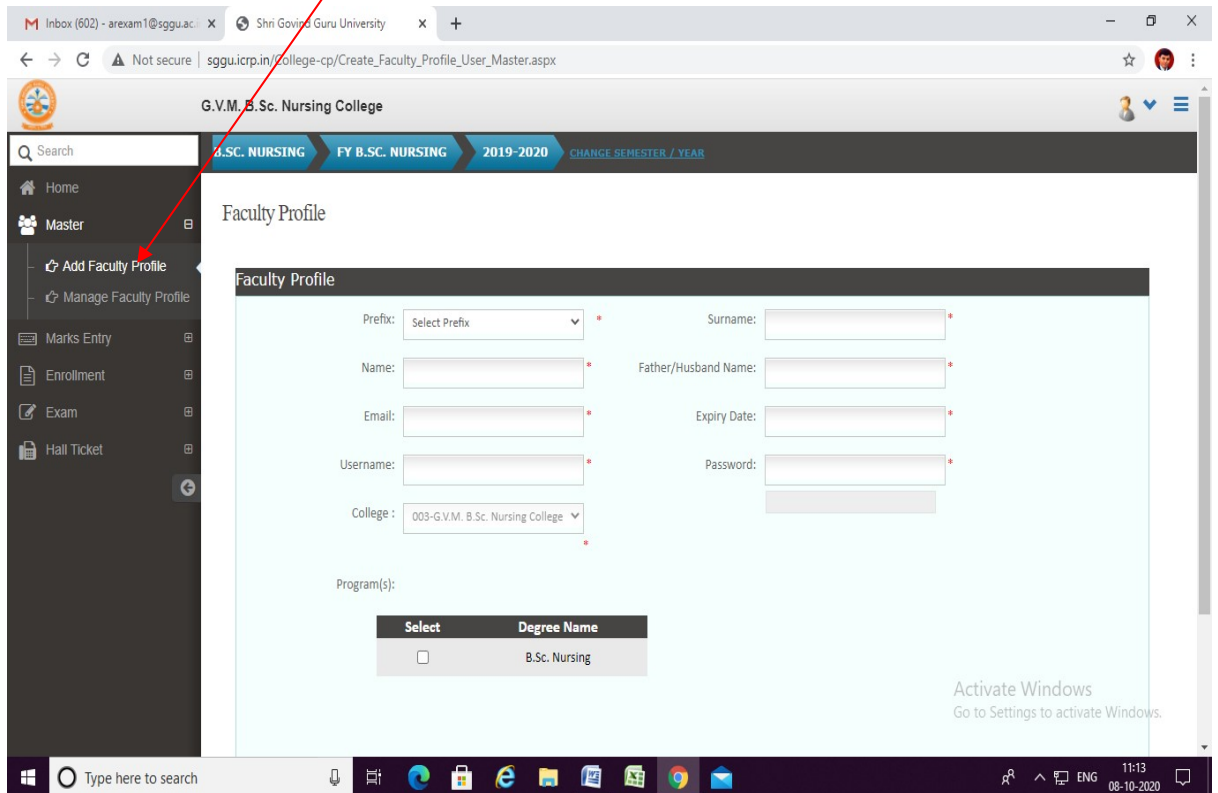

After completion of profile detail by faculty principal has to verify each profile and approve/Disapprove the profile by following steps. Click on Manage faculty profile verify the detail by click on view and approve or disapprove it.

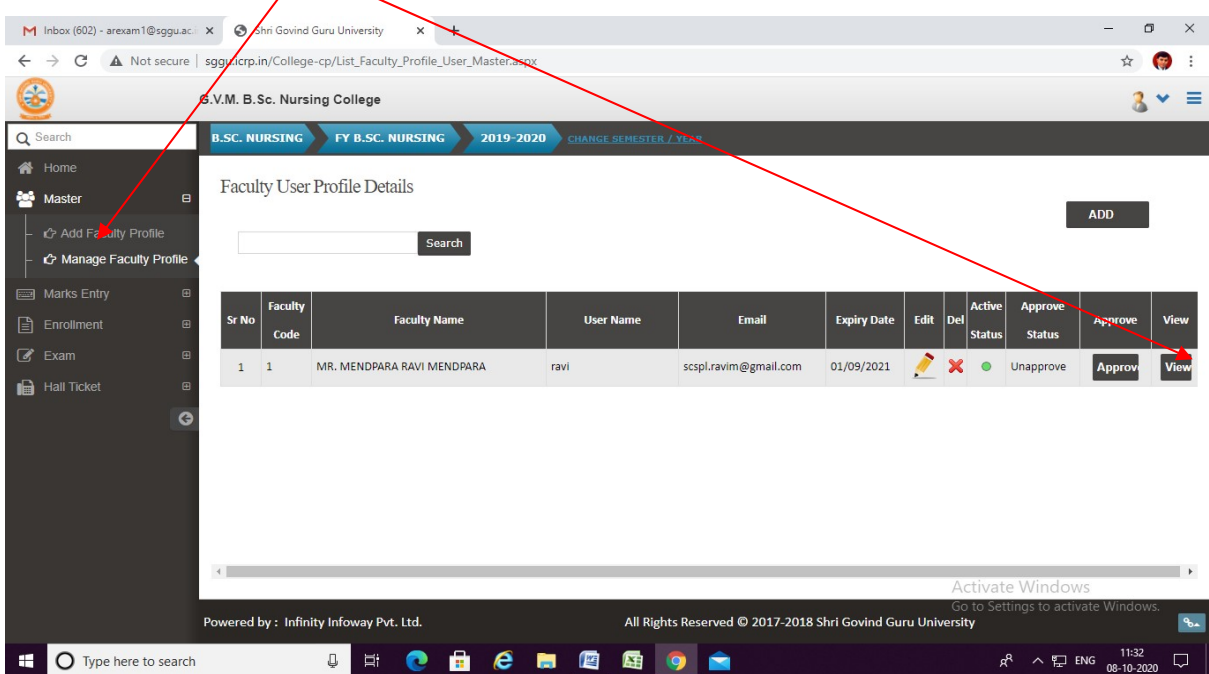

## For Faculty

Get your user i.d and Password from the principal and using the linksggu.icrp.in/index.aspx click on Faculty Profile and open your portal.

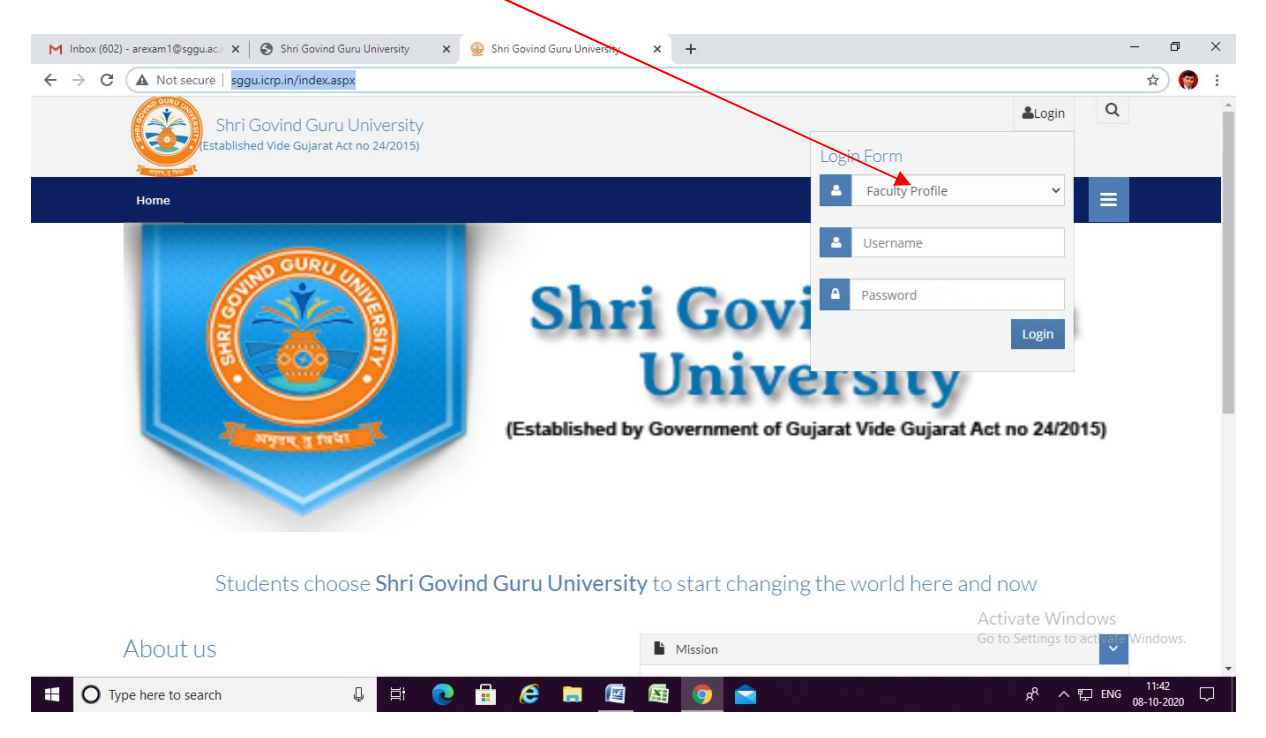

Upon entering in your portal click on edit faculty profile and fill each detail and save it.

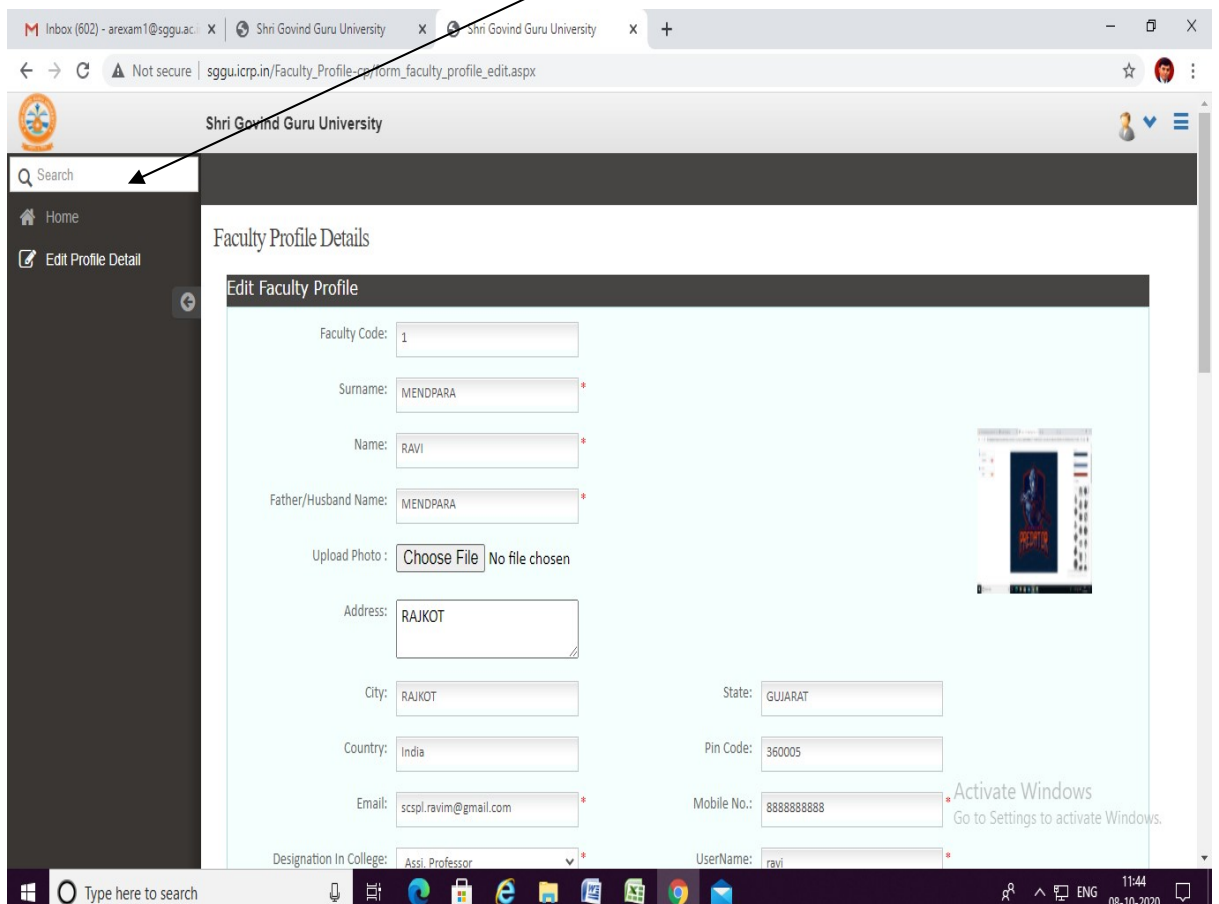